## **Table of Content**

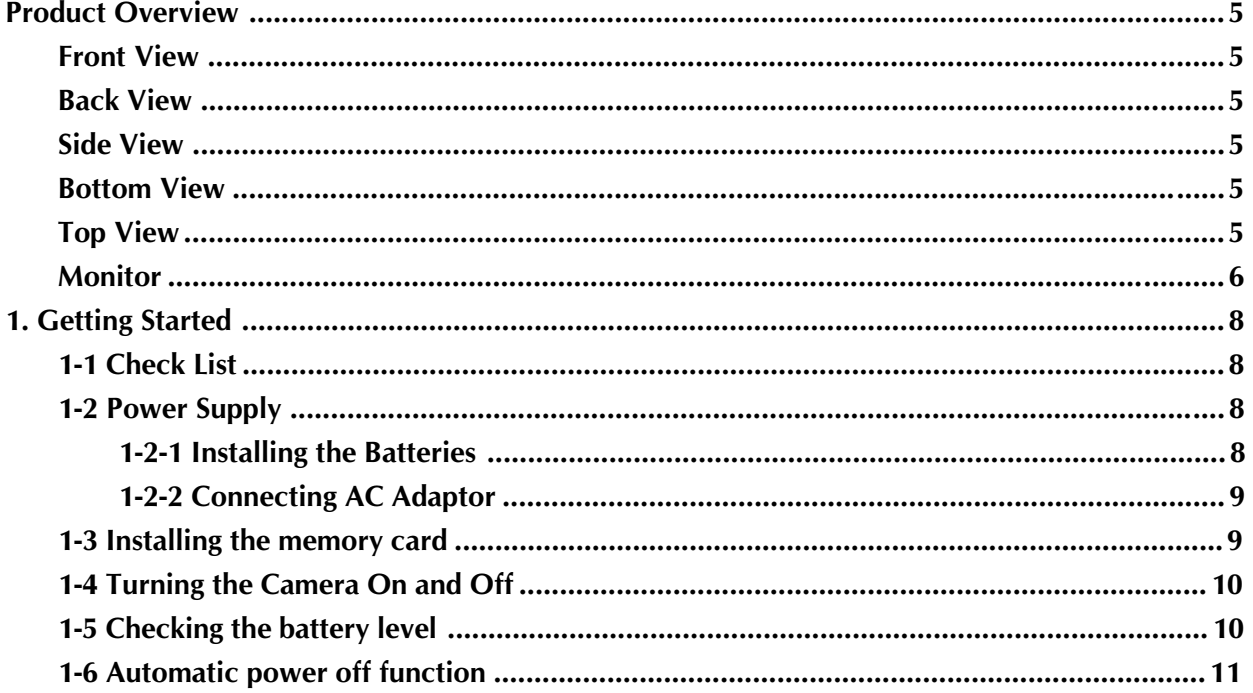

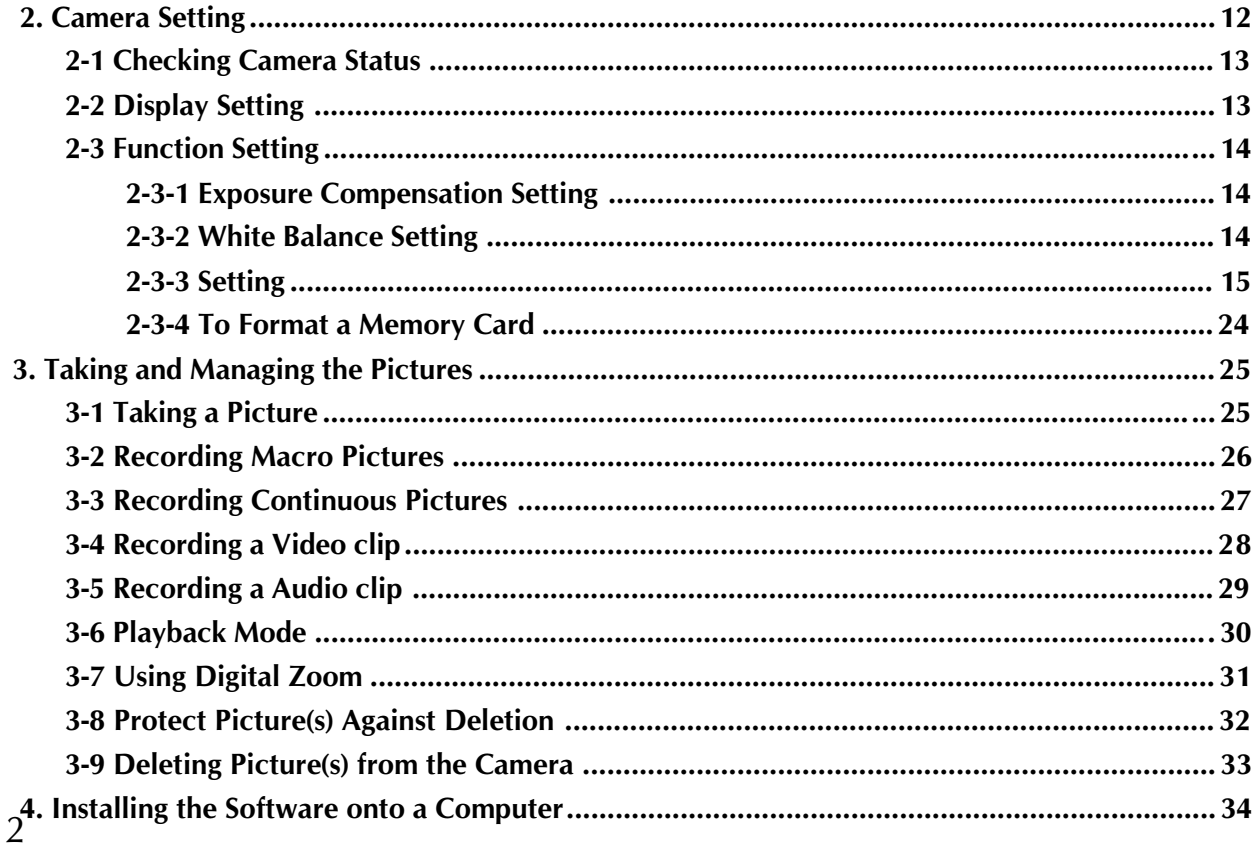

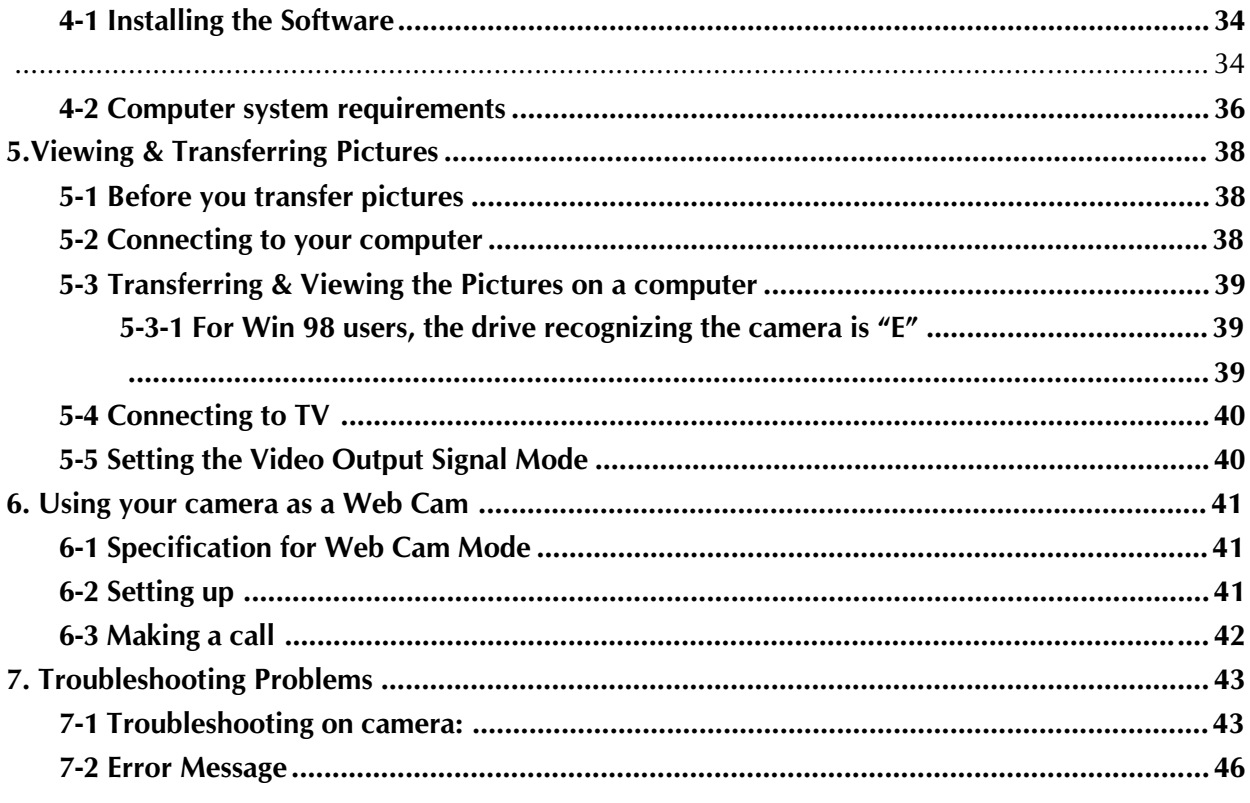

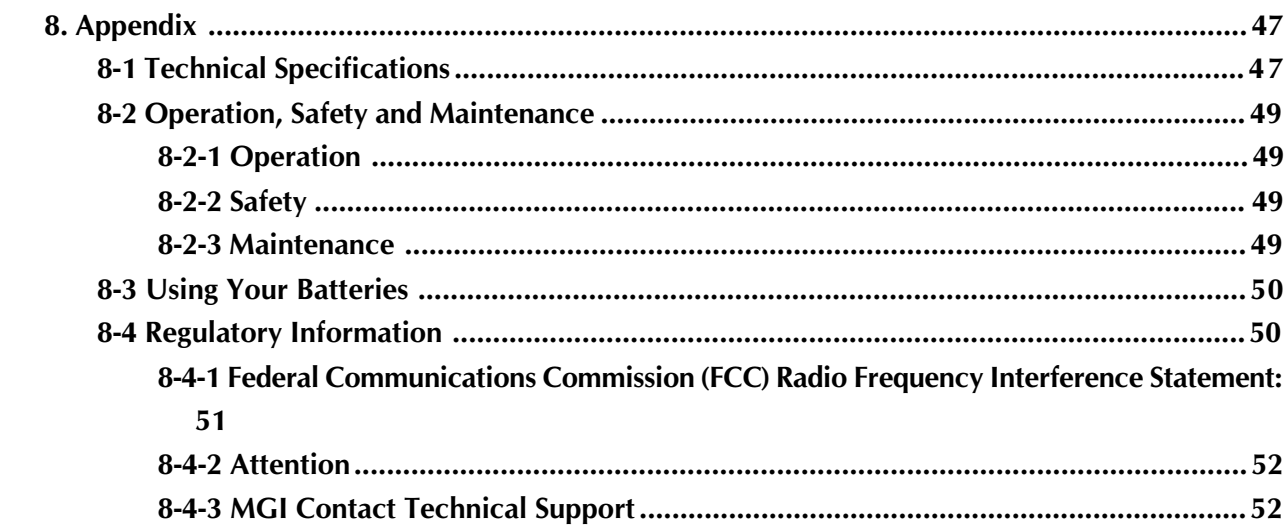

# Product Overview

#### Front View

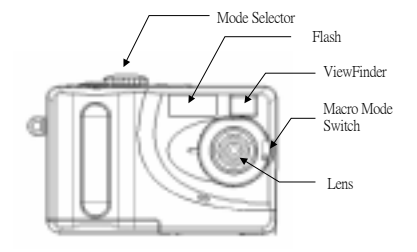

### Side View

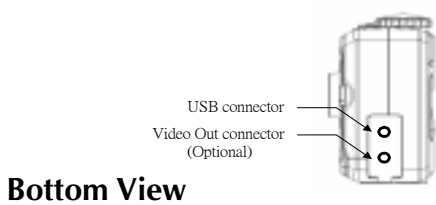

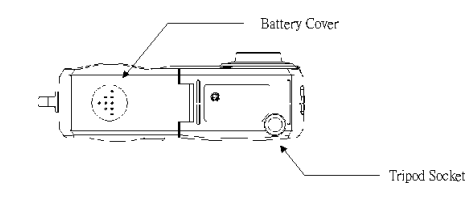

### Back View

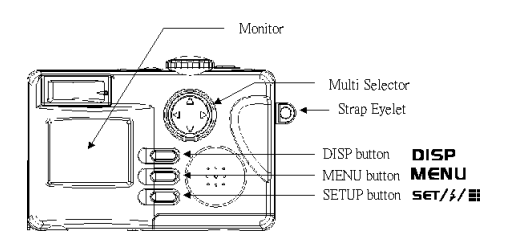

#### Top View

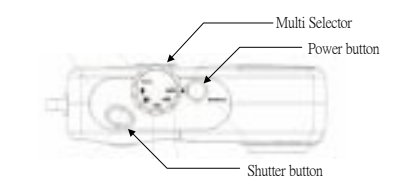

#### Monitor

Photo Mode

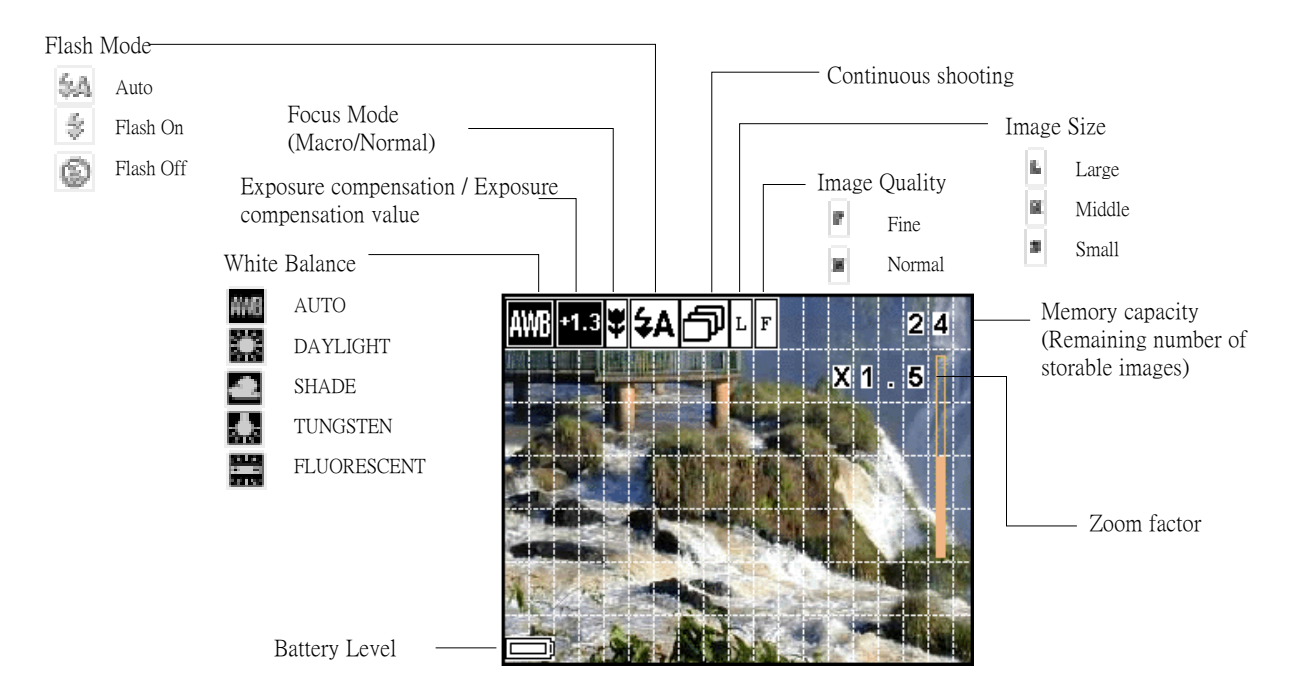

#### Video Mode

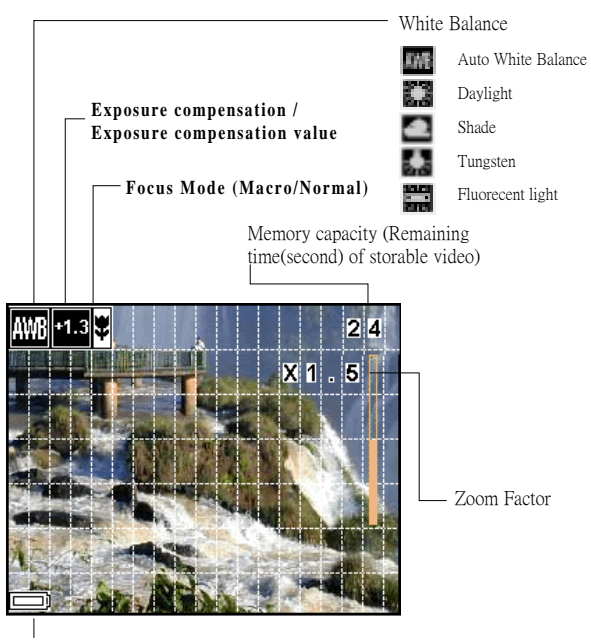

#### Audio Mode

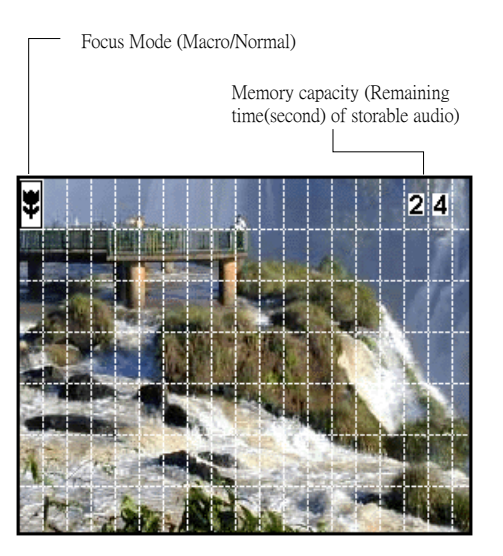

Battery Level

#### Playback Mode

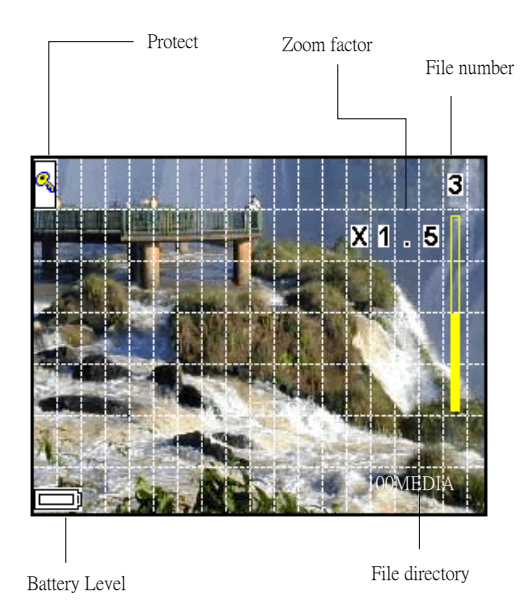

## 1. Getting Started 1-1 Check List

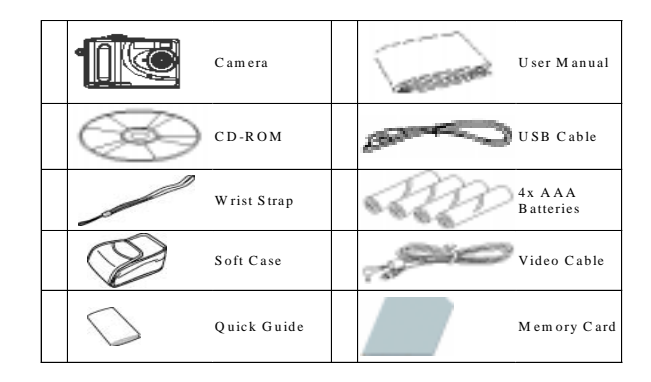

#### 1-2 Power Supply

You can use either the batteries or external power source as the power supply

#### 1-2-1 Installing the Batteries

4 x AAA Alkaline batteries are supplied with the camera.

- 1. Open the camera battery door by pushing it toward the OPEN direction.
- 2. Insert the batteries as shown, ensuring you follow the  $+/-$  signs correctly.
- 3. Close the battery door by pushing it backwards.

#### 1-2-2 Connecting AC Adaptor

Connecting a AC adaptor ( not included as accesories) as shown below to power the camera from a household power outlet.

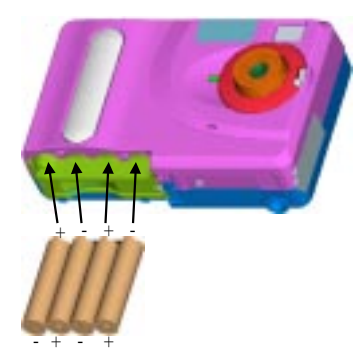

### 1-3 Installing the memory card

Turn the camera off, open the battery cover, and gently insert the memory card into the buttom until it is fully seated. The label on the

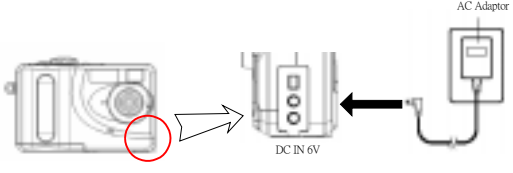

memory card should face the back side of the camera and make sure the card edge is inside the slot.

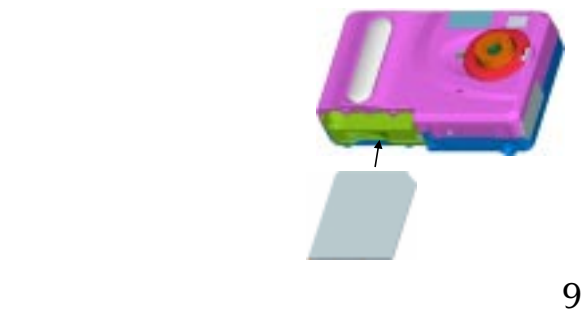

The memory card and estimated capacities (Recordable Images, Audio and Video) shown as below:

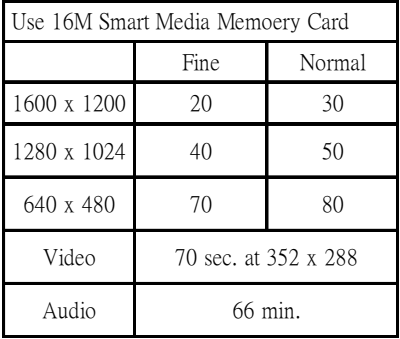

#### 1-4 Turning the Camera On and Off

Press the power button for about 3 seconds to turn the camera on. The camera will beep once and the Power LED will keep "Red" about for 3 seconds then change to "Green". You can start to take pictues or set up the camera when LED becomes "Green". Press the power button again to turn the camera off.

## 1-5 Checking the battery level

Check the battery power level before taking pictures. Turn the camera on and check the battery power level on the bottom left of the LCD monitor. You can see the battery level sign on the following mode: Manual photo mode, Auto photo mode, Video mode and Audio mode.

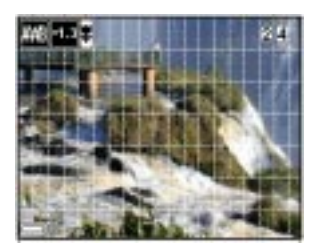

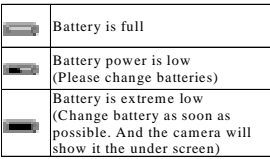

When the battery power level is low, you will see the camera screen shows as below.

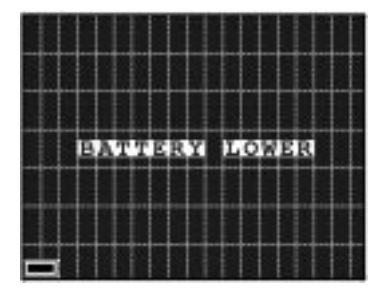

### 1-6 Automatic power off function

Your camera is designed to switch to power saving status automatically and save battery life after 60 seconds or 180 seconds of non use and POWER LED will blink. Press any button to reactivate the camera or power turn off after 60 seconds in power saving status.

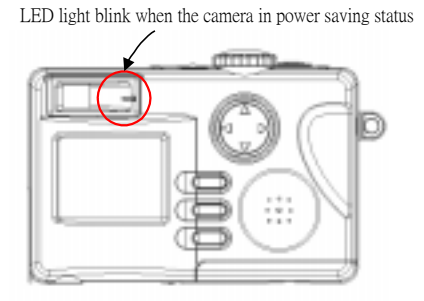

## 2. Camera Setting

Before we start to introduce how to set up the camera, please see the structure of the setting and you can quickly familier with your camera:

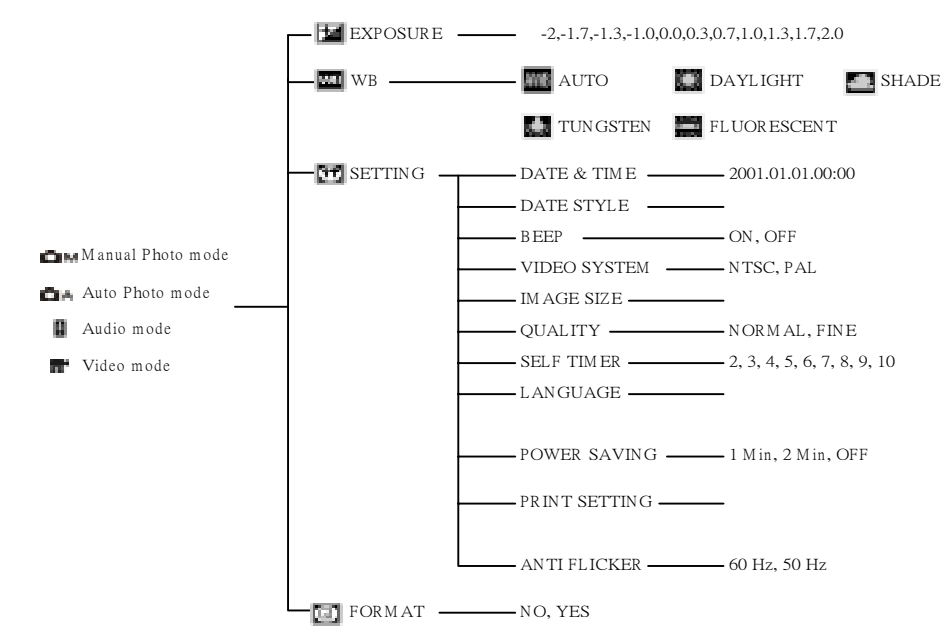

#### 2-1 Checking Camera Status

Power the camera on, browse the LCD monitor in the back side of the camera to check which settings are active. If feature icon is not displayed, it means that the particular feature is not activated.

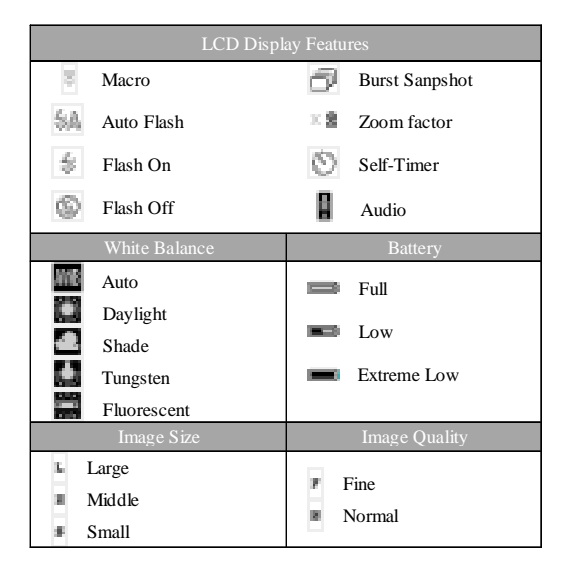

### 2-2 Display Setting Press  $D$  is  $P$  to set up the LCD display On/Off

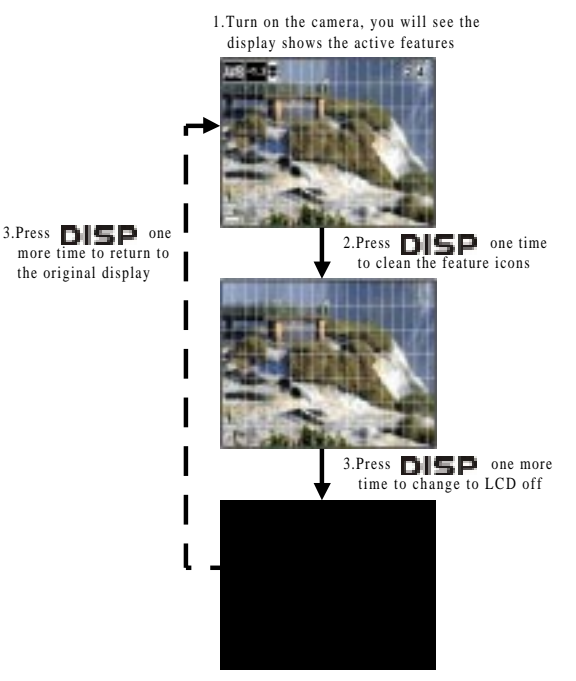

#### 2-3 Function Setting

Press **MENU**, and choose the functions ( $\Box$ ,  $\Box$ ,  $\Box$ ) ) you want to set up from the buttom of LCD

display

#### 2-3-1 Exposure Compensation Setting

1.Turn on the camera.

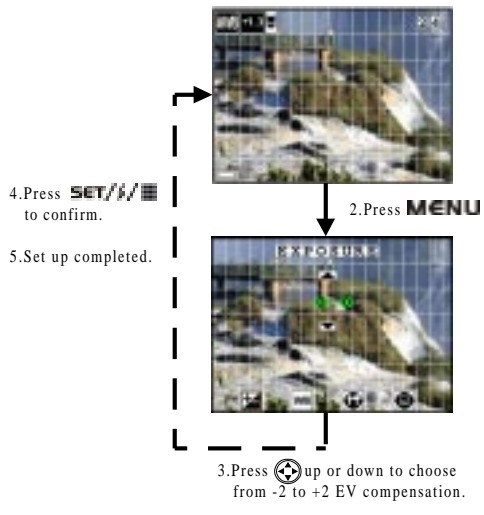

#### 2-3-2 White Balance Setting

4. Press  $\bigcirc$  up or down to | choose the setting: AUTO, DAYLIGHT, SHADE, TUNGSTEN, FLUORESCENT. 5. Press North 24 / 111 to confirm. 6.Set up completed.

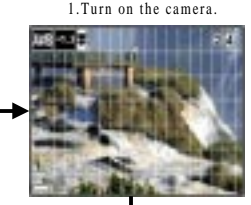

2.Press **MENU** , choose function from the buttom of LCD display

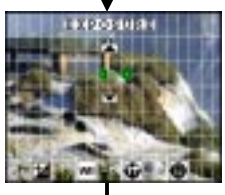

3. Press  $\|\cdot\|$  one time to  $\|\cdot\|$ 

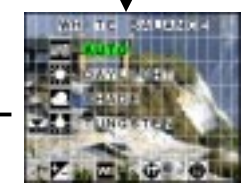

#### 2-3-3 Setting

There are 11 different setting included, please choose the items you would like to set up and see the following instruction to complete the settings.

#### ● Date and Time Setting

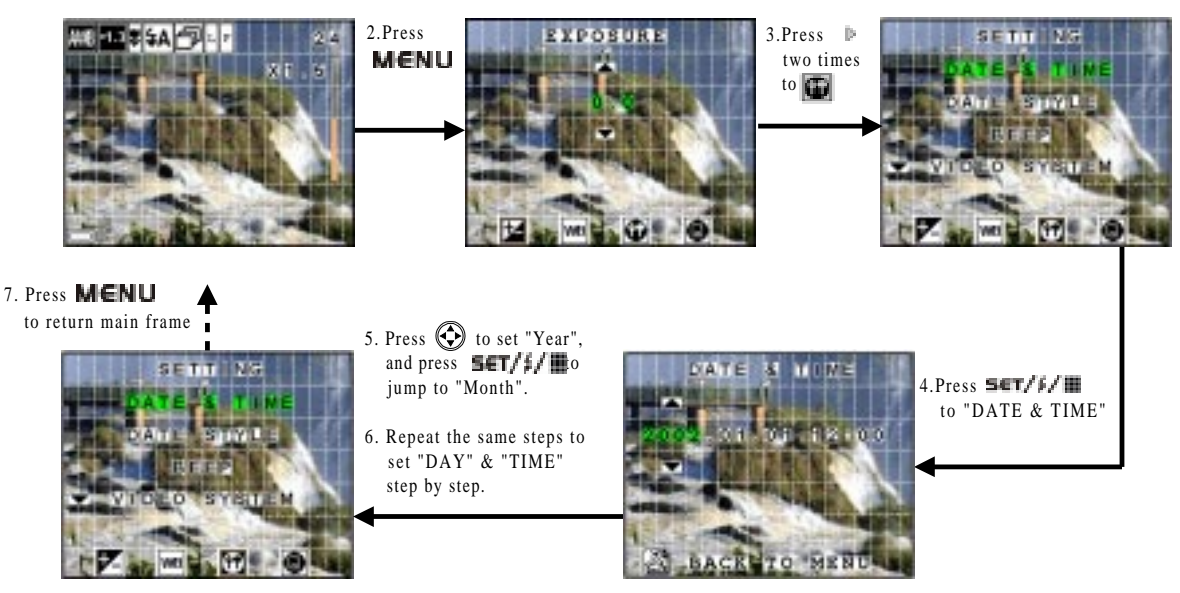

#### **Date Style Setting**

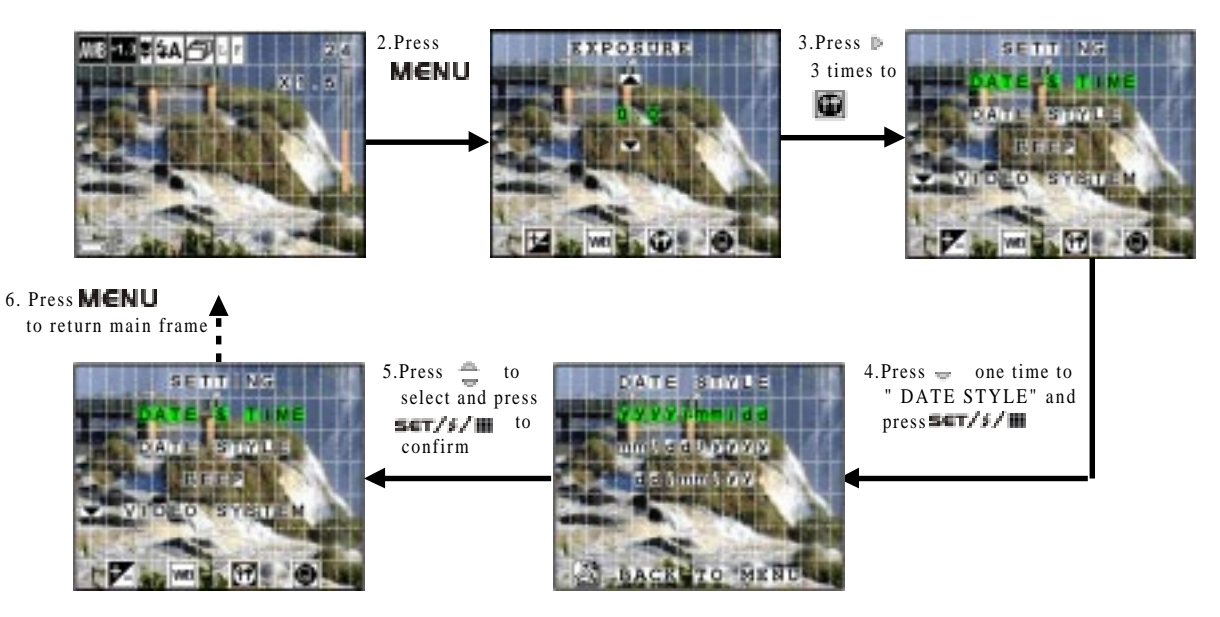

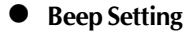

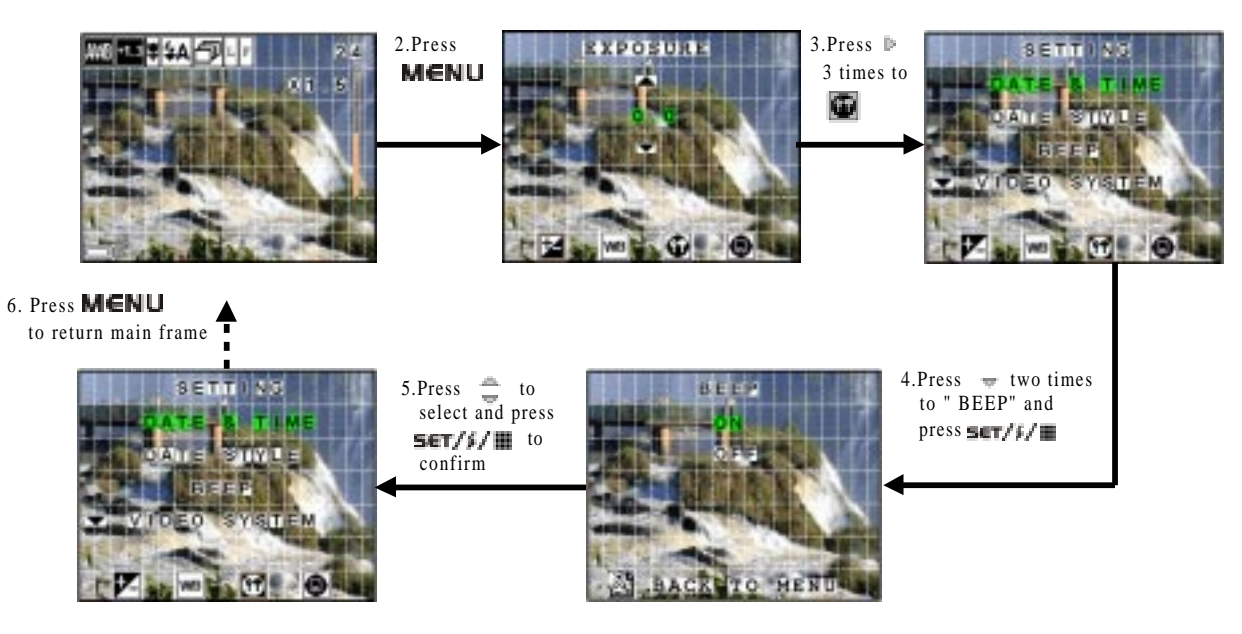

#### ● Video System

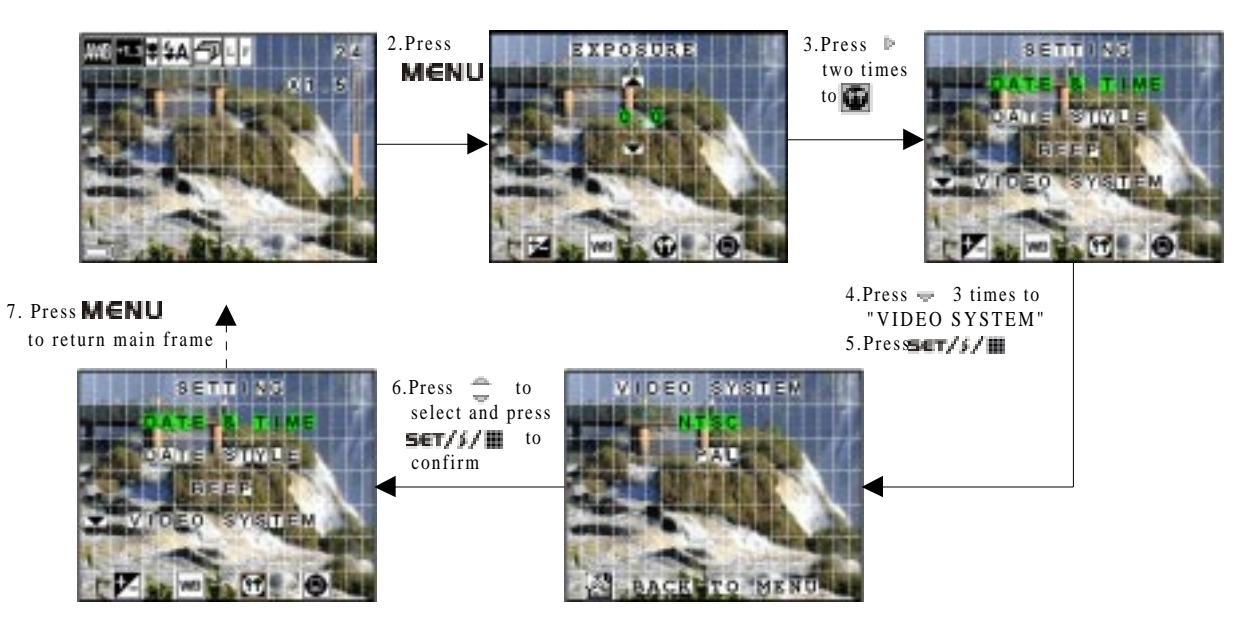

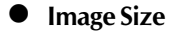

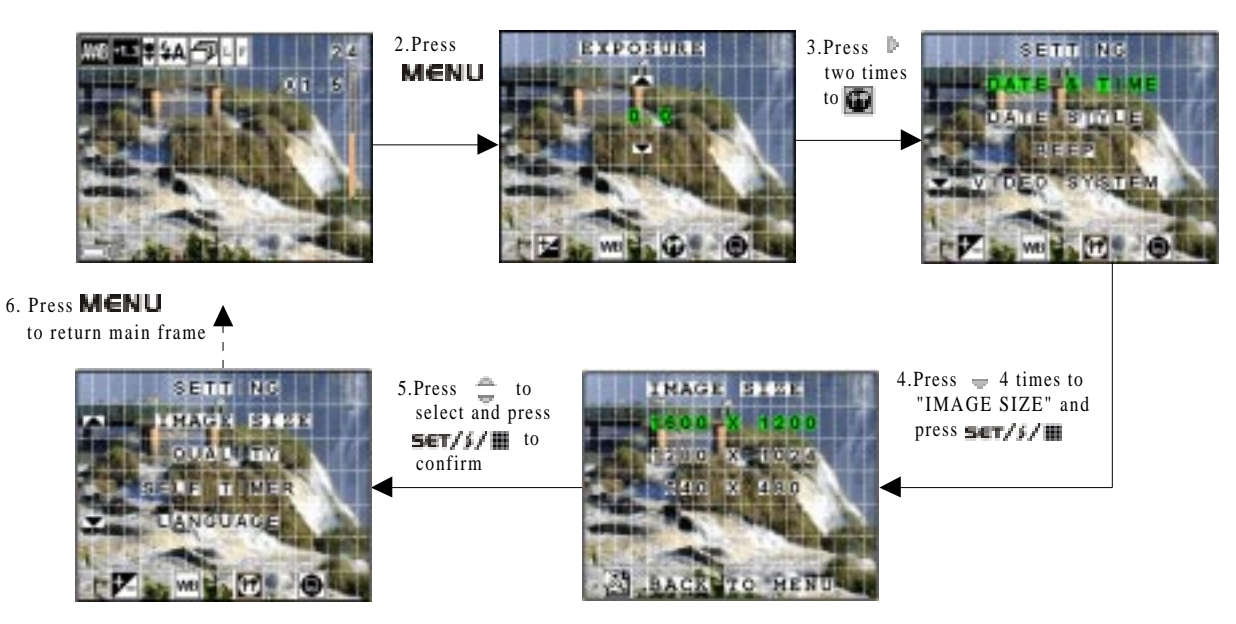

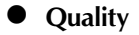

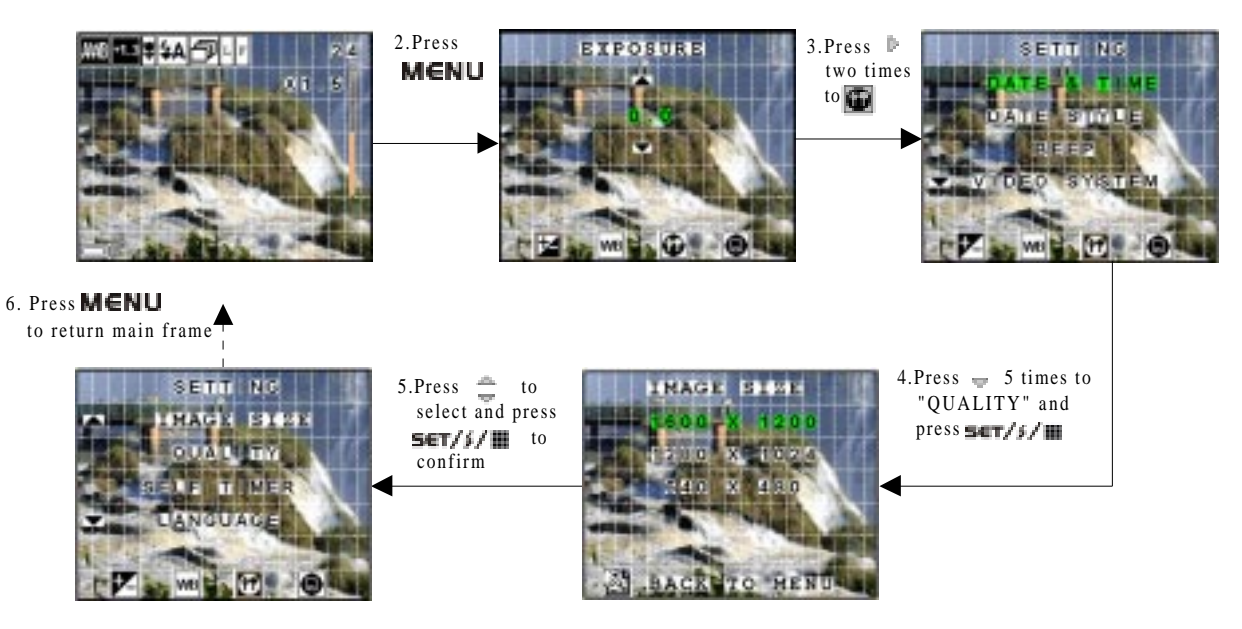

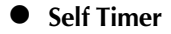

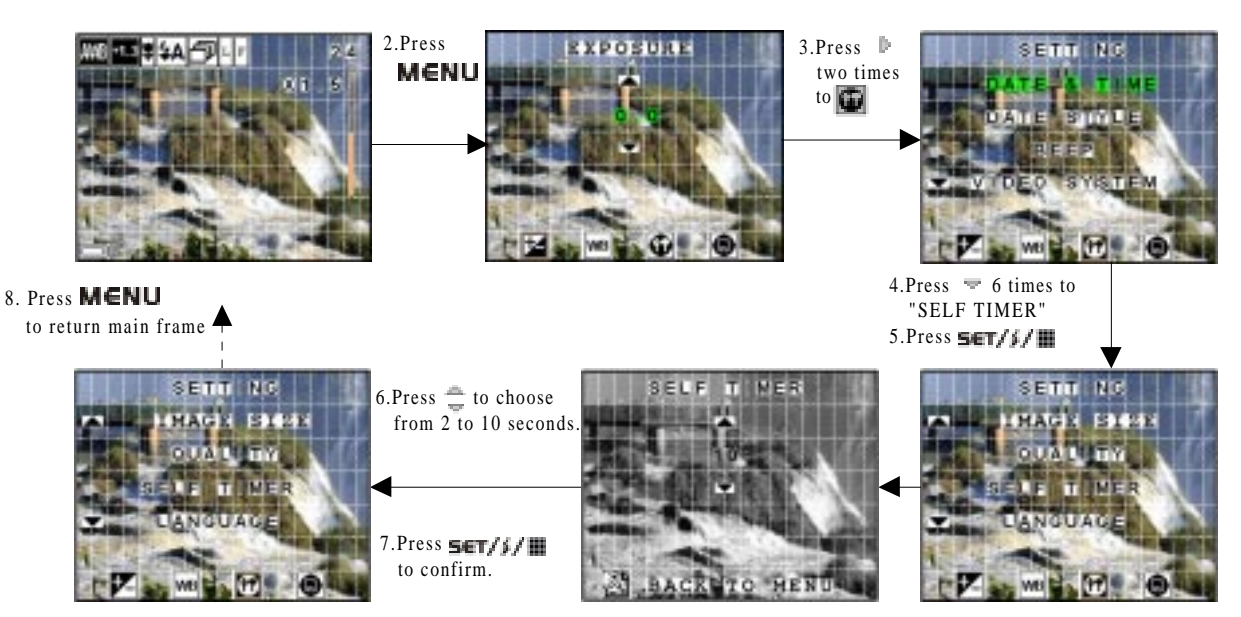

#### Language Setting

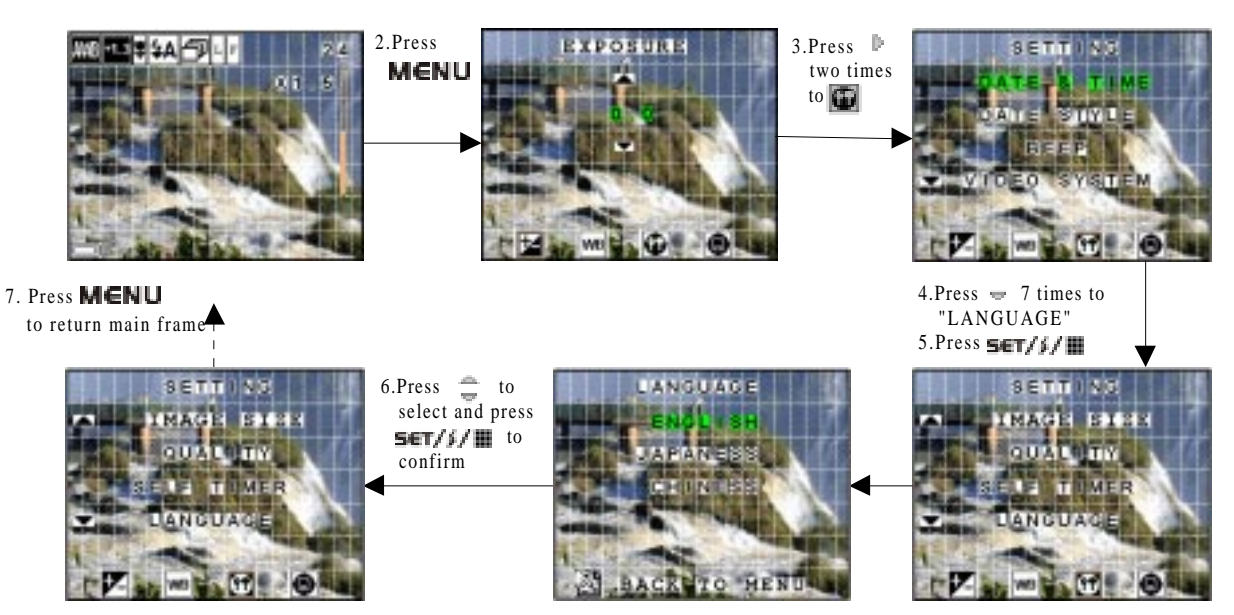

#### ● Power Saving Setting

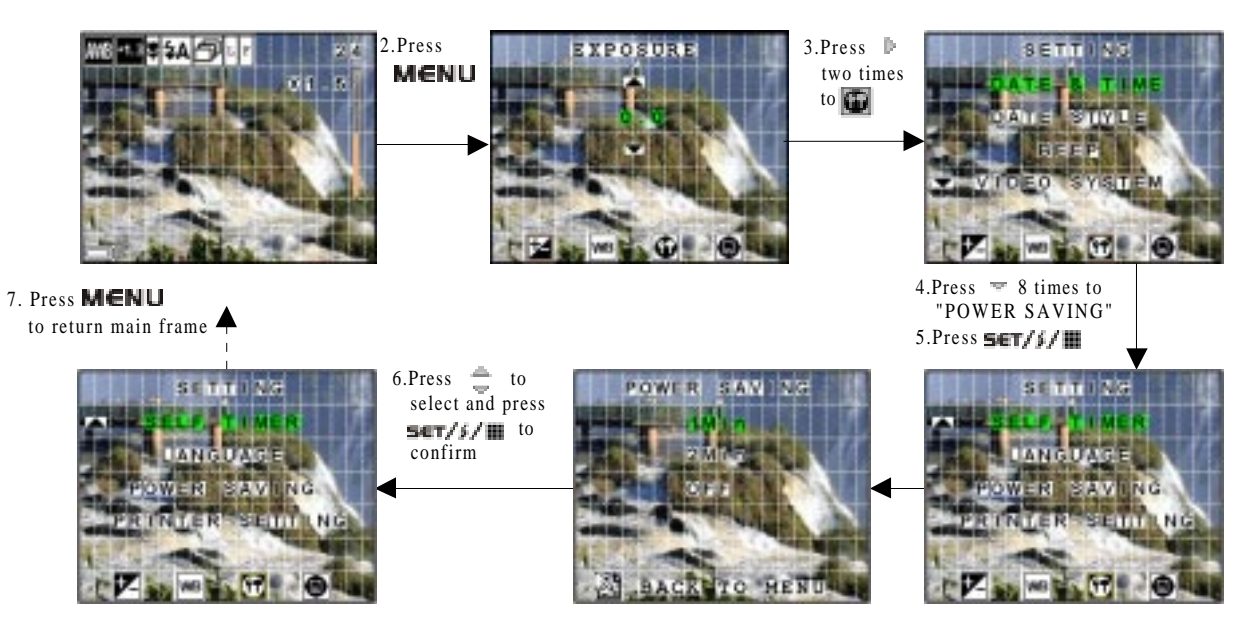

#### 2-3-4 To Format a Memory Card

1.Turn on the camera. 5.The camera will return to main frame after the set up is completed. 2.Press **MENU SOBRAM START** ਠ 3.Press  $\parallel$  3 times to **Listense** 4.Press  $\frac{m}{m}$  to select **JW KATA W**  "YES" or "NO", and **MOVEMENT** press  $S(T/\beta)$ to confirm

## 3. Taking and Managing the Pictures

## 3-1 Taking a Picture

Shutter Button 1. Turn on the camera, and set the mode dial switch to "Photo" mode.

2. Frame photographs by using viewfinder or LCD monitor.

3. Press and hold the shutter button halfwang down to lock AE and check the image. To cancel the recording, release the shutter button.

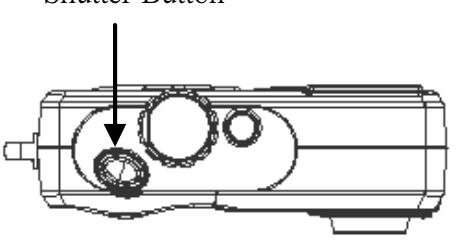

4. Hold the camera steadily and press the shutter button fully down.

Press the shutter button shown as below.

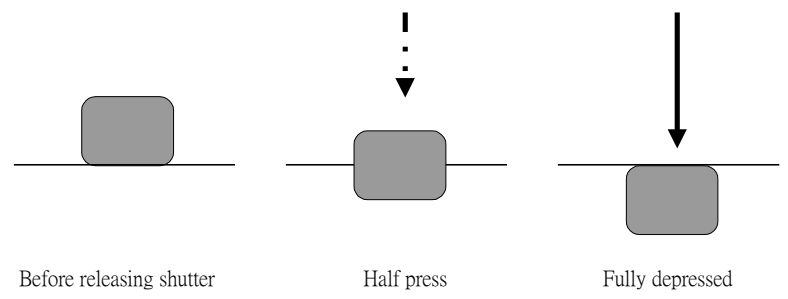

#### 3-2 Recording Macro Pictures

When you want to take a picture in a short distance you must set the selector to marcro

You can frame close object at the distance of 20cm and take pictures.

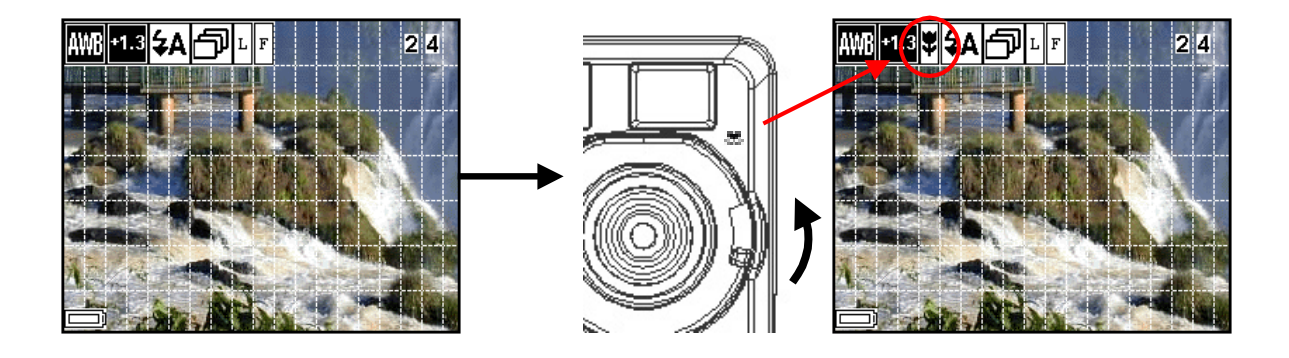

#### 3-3 Recording Continuous Pictures

1. Turn on the camera, and press the "RIGHT" button  $\triangleright$  to set burst mode.

2. Repeat "Take a Picture" to take pictures. When taking pictures at burst mode the camera will take five pictures 640 x 480 continuiously at .

Remark: You can use the burst mode at Manual Photo  $\Box$  A and Auto Photo  $\Box$  M mode.

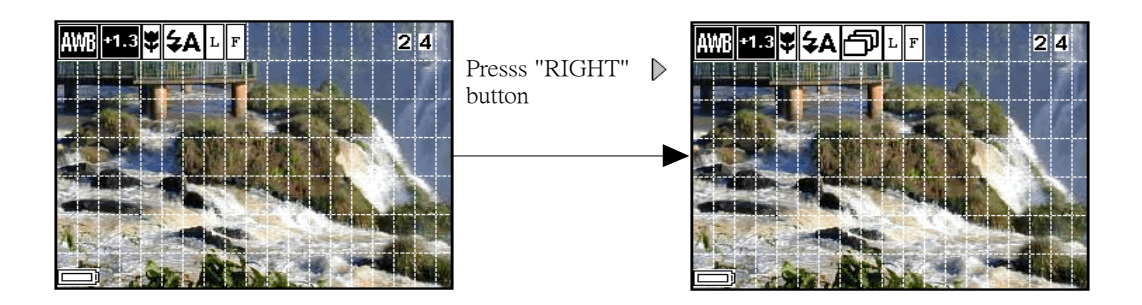

### 3-4 Recording a Video clip

- 1. Switch the mode dial to  $\mathbb{R}^4$  mode and turn on the camera.
- 2. Fully depress the Shuter release button to start recording your movie.
- 3. Fully depress teh Shuter relase button again to stop recording.

Remark : The camera records movies at 15 frames per seconds in QVGA size (320 X 240 pixels). The file is recorded in AVI format (DOS file extension ".avi").

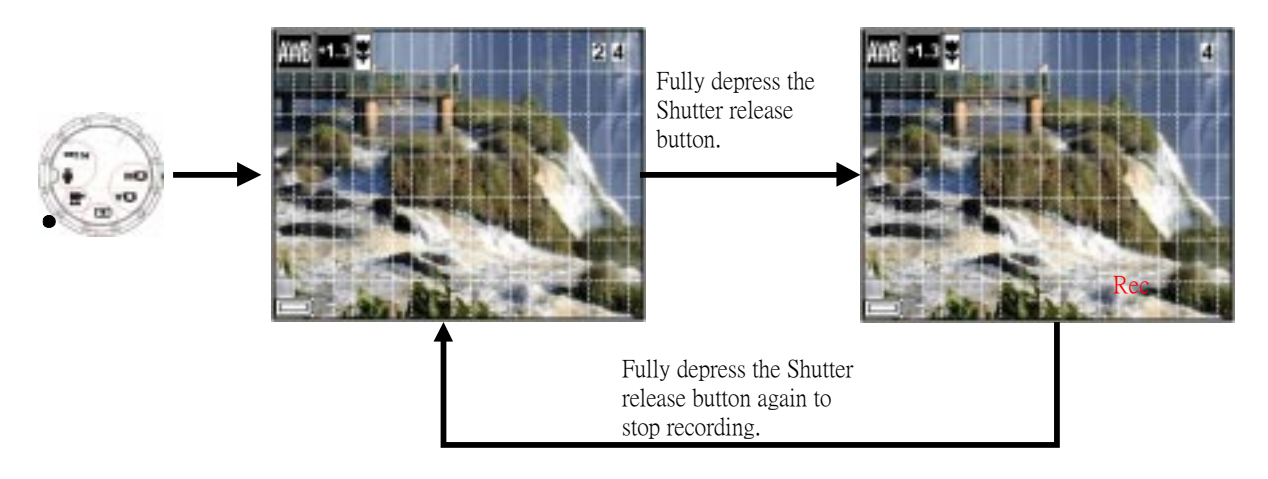

### 3-5 Recording a Audio clip

- 1. Switch the mode dial to  $\Box$  mode and turn on the camera.
- 2. Fully depress the Shuter release button to start recording your audio.
- 3. Fully depress teh Shuter relase button again to stop recording.

Remark : The camera records audio at 8KHz, 4 bit.

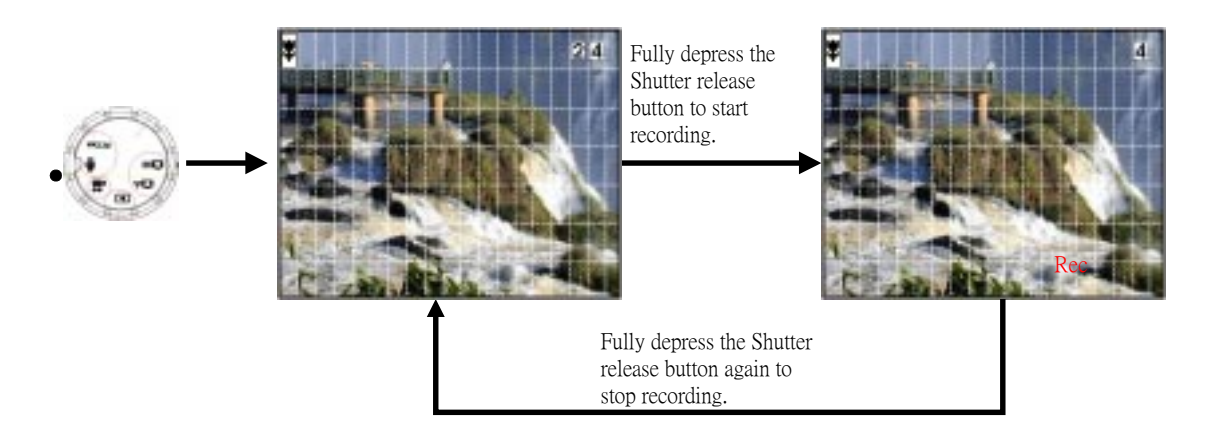

#### 3-6 Playback Mode

- 1. Switch the mode dial to  $\blacksquare$  mode and turn on the camera.
- 2. You can preview th pictures you took and use the multiselector to change the images.

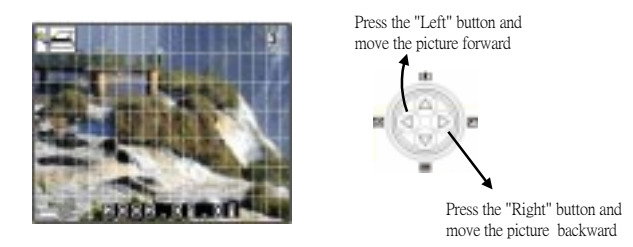

3. When there is no image in the memory card you will see the screen shown as below.

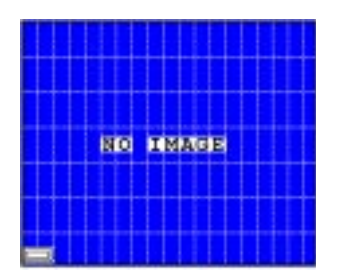

#### 3-7 Using Digital Zoom

- 1. Switch the mode dial to  $\Box$  A mode or  $\Box$  M mode and turn on the camera.
- 2. Press the multiselector  $\Box$  or  $\Box$  to select the zoom rate of 120%, 150%, 170%, 200%.

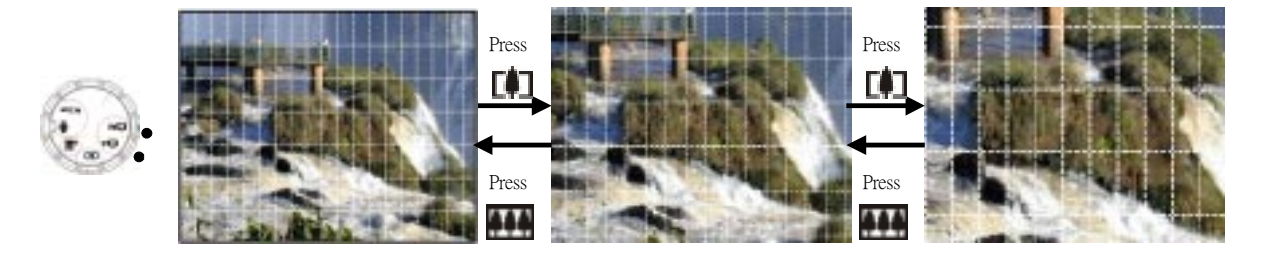

#### 3-8 Protect Picture(s) Against Deletion

- 1. Switch the mode dial to  $\blacksquare$  mode and turn on the camera.
- 2. Press **MENU** button and then press  $-$  2 times to select  $\alpha$ , function.
- 3. After setting this image will not be deleted from camera.

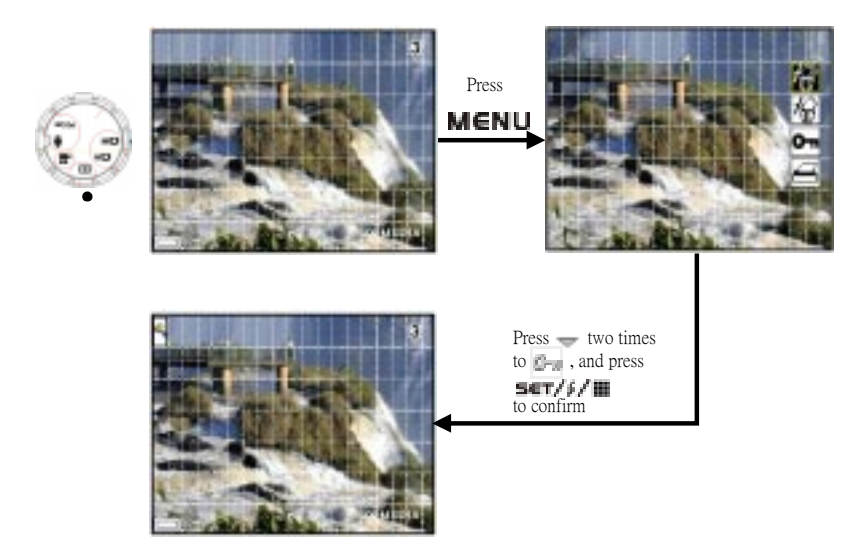

#### 3-9 Deleting Picture(s) from the Camera

- 1. Swtich the mode dial to  $\blacksquare$  mode and turn on the camera.
- 2. Press MENU button and then use  $\rightarrow$  to select  $\bullet$  or  $\bullet$  to delete one picture or all pictures.

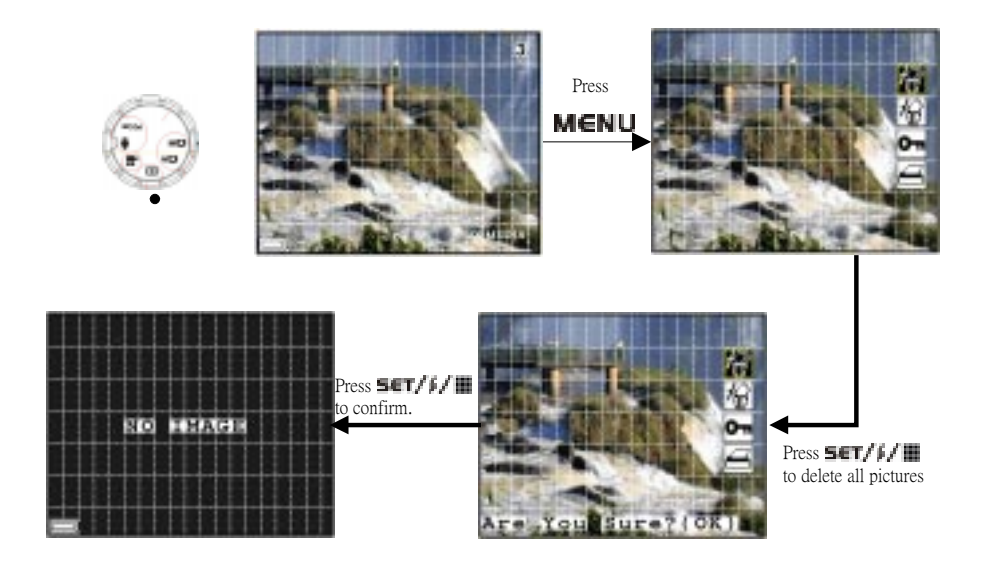

## 4. Installing the Software onto a Computer

#### 4-1 Installing the Software

- Before you installing the software, remember to close all other software applications you are using on your computer.
- $\bullet$  Insert the CD supplied into the CD-ROM driver of your computer
- **The user interface screen of the CD will auto**matically be launched.
- **Please follow the instructions to complete the** installation
- 1.Choose the language you want to use for the installaion, then click "yes"

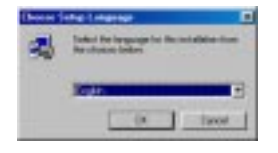

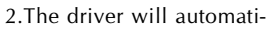

cally start to run the setup

3.Make sure your USB port on the computer is enable

4.Make sure your camera is not connected to the com-

puter

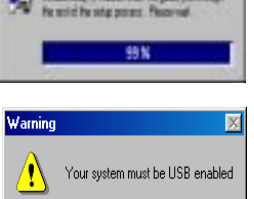

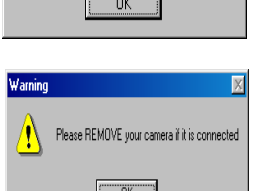

5.Prepare the Windows installation CD on hand in case needed while the installation

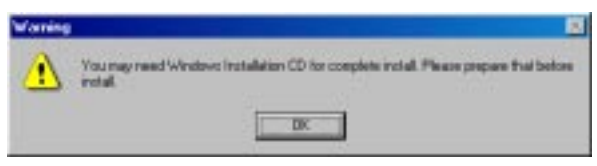

6. The system is ready to start setup, click " next" if you want to complete the installation, click "cancel" if you want to abort

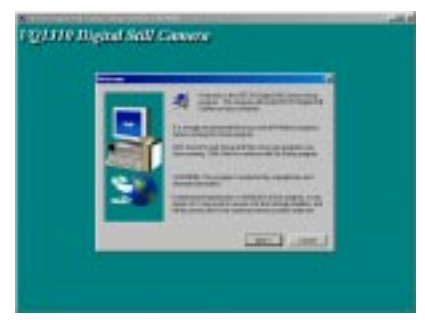

7.Start to install, please wait

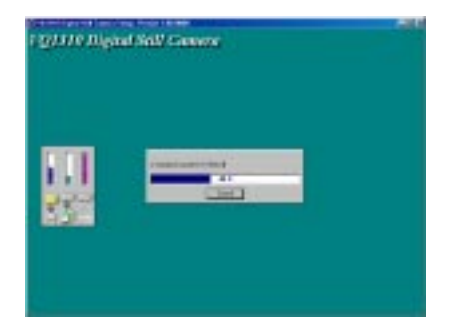

8.The installation is completed

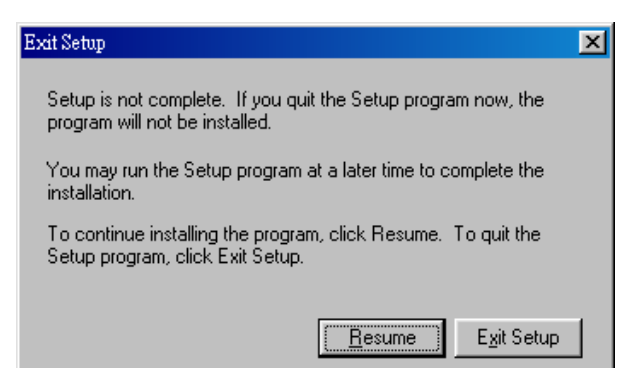

Note: When installing the USB driver for this camera on Windows 2000/windows XP , the following warning messages will be displayed. However, it has been confirmed that there is no problem. Click "yes" or "Continue Anyway" to continue installing.

#### 4-2 Computer system requirements

We recommend the following minimum requirements for transferring and editing the images from camera to personal computer:

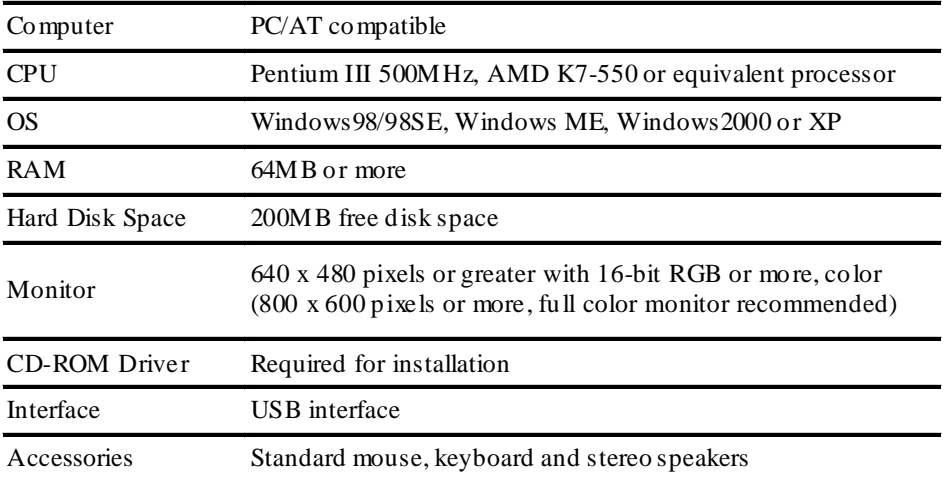

## 5.Viewing & Transferring Pictures

#### 5-1 Before you transfer pictures

Make sure you have installed the software from the CD before you start to transfer your pictures to your PC, please refer to chapter 4 for the software installation.

#### 5-2 Connecting to your computer

This camera is equipped with a Universal Serial Bus (USB) for Win 98, Win 98SE, Win 2000, Win Me and Win XP that is capable of direct connection to your computer via a USB cable. Alternatively, you can insert the SM memory card in a PC card slot or SM card reader, where it will function as an additional disk 1.Open the USB connector/Video output connector cover of the camera

2.Connect the USB cable provided as shown

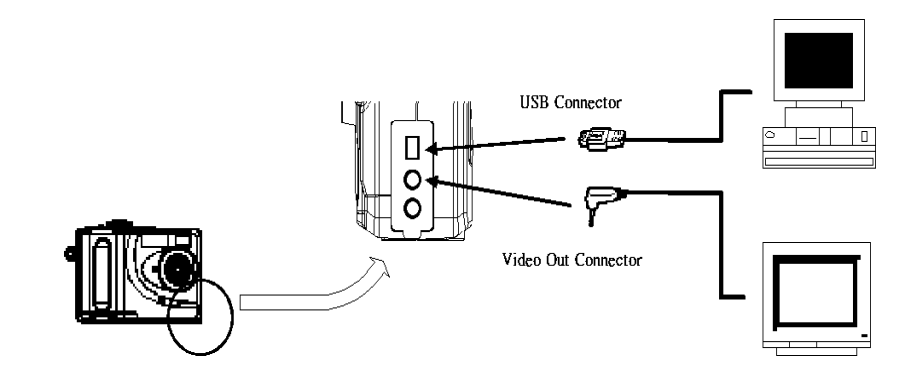

#### 5-3 Transferring & Viewing the Pictures on a computer

Image files recorded with your camera will generate the different file name by recording mode: Folder name : 100V1310

File name: DSCIOOOO.XXX

DSCI stands for default file name for all image recorded

OOOO stands for the serial number for the image recorded

XXX if XXX shows JPG, it is for still image if XXX shows AVI, it is for moving image if XXX shows WAV, it is for audio file

5-3-1 For Win 98 users, the drive recognizing the camera is "E"

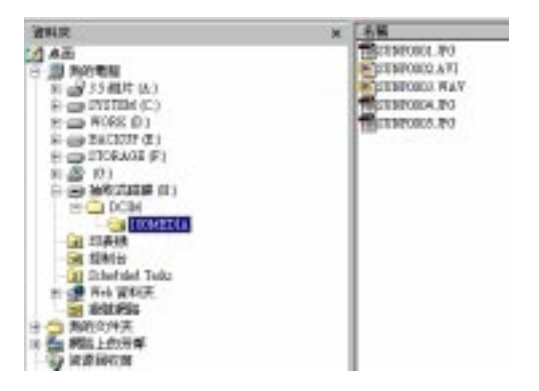

## 5-4 Connecting to TV

You can connector the camera to TV or VCR to display the images on TV monitor or make a recording on VCR using the provided video cable.

- 1. Open the Video output connector/ USB connector cover of the camera
- 2. Connect the video cable provided as previous shown

## 5-5 Setting the Video Output Signal Mode

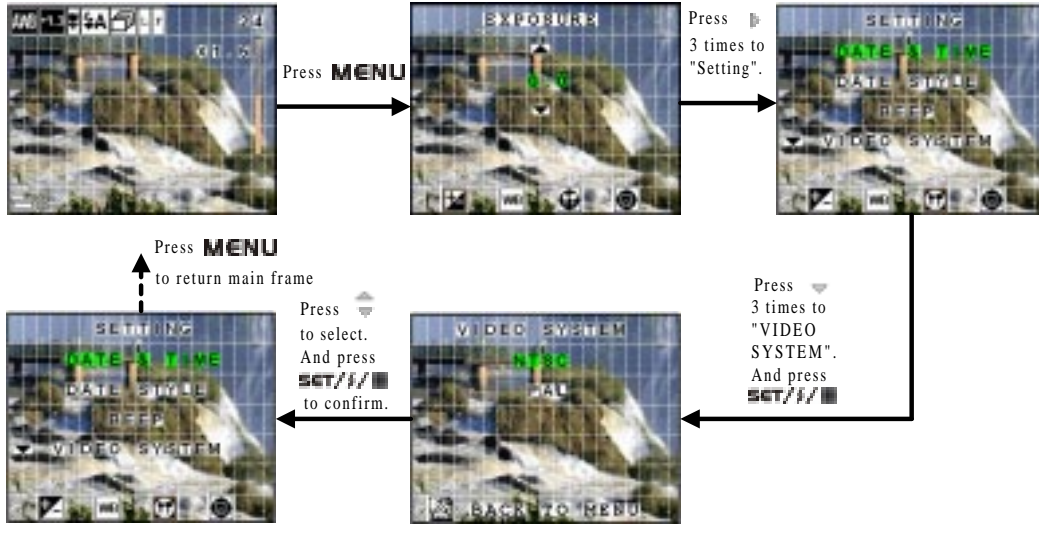

## 6. Using your camera as a Web Cam

#### 6-1 Specification for Web Cam Mode

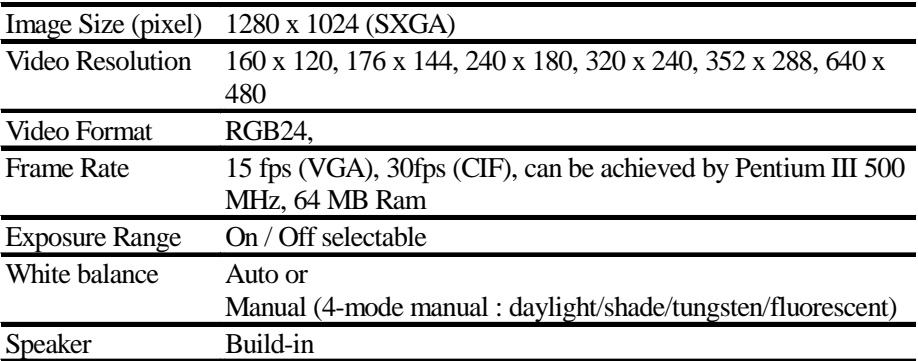

### 6-2 Setting up

- 1. Connect your camera to the USB cable.
- 2. Connect the other end of your USB cable to an available USB port on your PC.
- 3. Put your camera on the top of your PC monitor or another flat surface.

## 6-3 Making a call

1. Double click the NetMeeting icon on the desktop or select the NetMeeting icon from the windows start manu.

2. Type in the IP address, computer name or telephone number for the person you want to call and press the Place Call button. To find your own IP address, go to Start and click Run, Type in "winipcfg" and click  $OK$ , IP configuration window will appear and you can see your IP address.

**Windows Update** Communications **HI Accessories** Peoples ACD Systems **B** Equipment Facenham **Drive Services Co** Internet Tools St Internet Commotion Waged **Nethering** StatUp **PH** System Todd Documents **Intervet Explorer** Address Rook **27 Personal Web Server MSDOSPringer** Carsten **Affairs Dubok Expans Investra Mall and told - protestable** Windows Eaplate **Slave Dade, Sink** Notested ImageFolio & 1 LE + **W** Part WadPad Bus m Log-DR DIGAT **Tay Down**  $-71$ 38

**Bank** 

*Internet* 

3. If you need further help on how to use Microsoft NetMeeting, select the help under the manual bar and choose the topic you need. Or you can visit the following website: http://www.microsoft.com/windows/netmeeting

## 7. Troubleshooting Problems

The troubleshooting guide is designed to help you to solve the abnormal problems with your camera. For any problem continues and can not be handled by yourself, please contact your local service center for support. See your registration card for contact details.

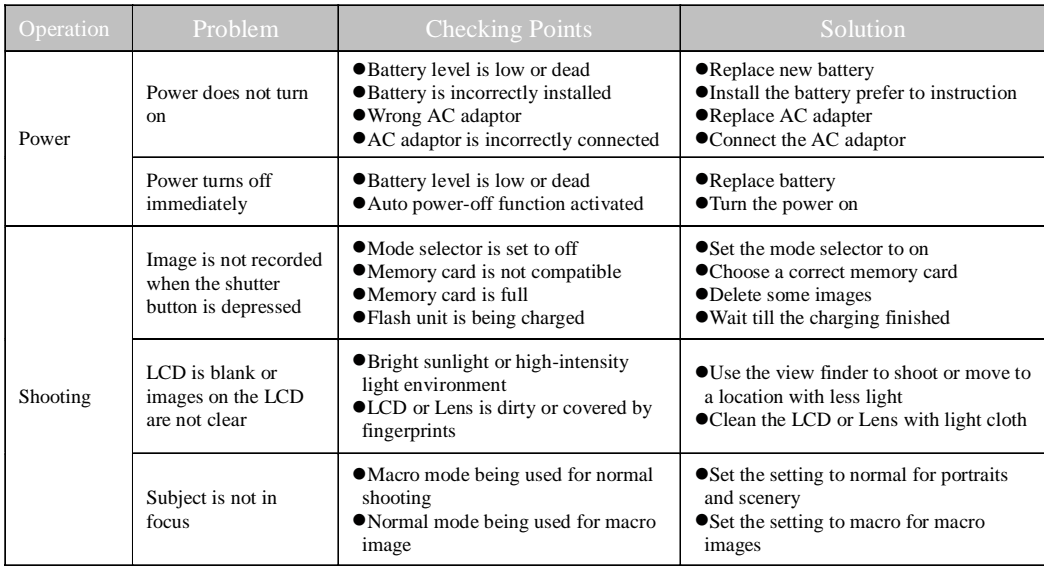

## 7-1 Troubleshooting on camera:

### 7-1 Troubleshooting on camera (continued):

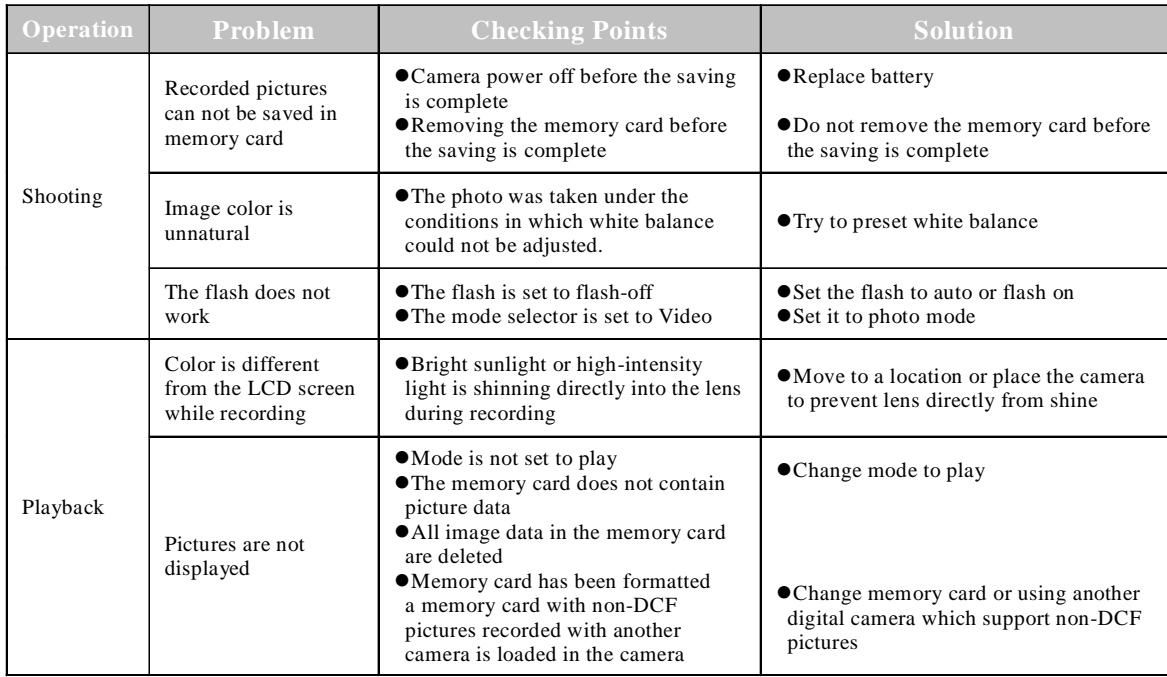

#### 7-1 Troubleshooting on camera (continued):

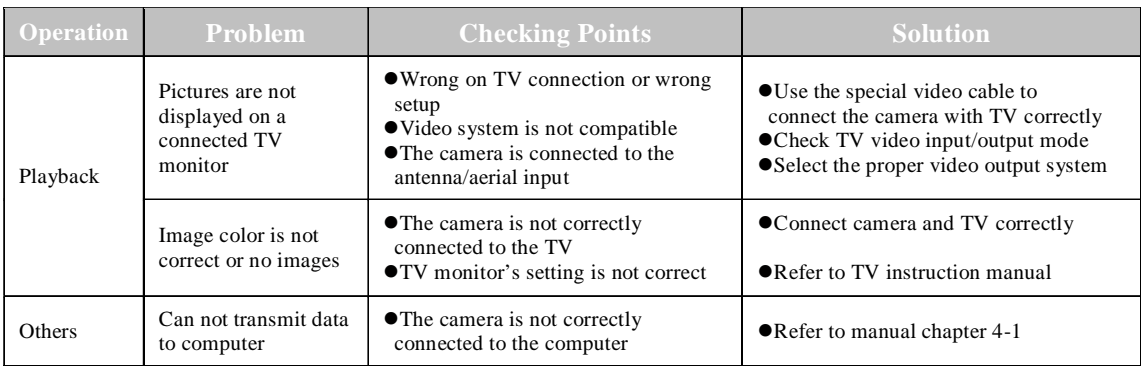

### 7-2 Error Message

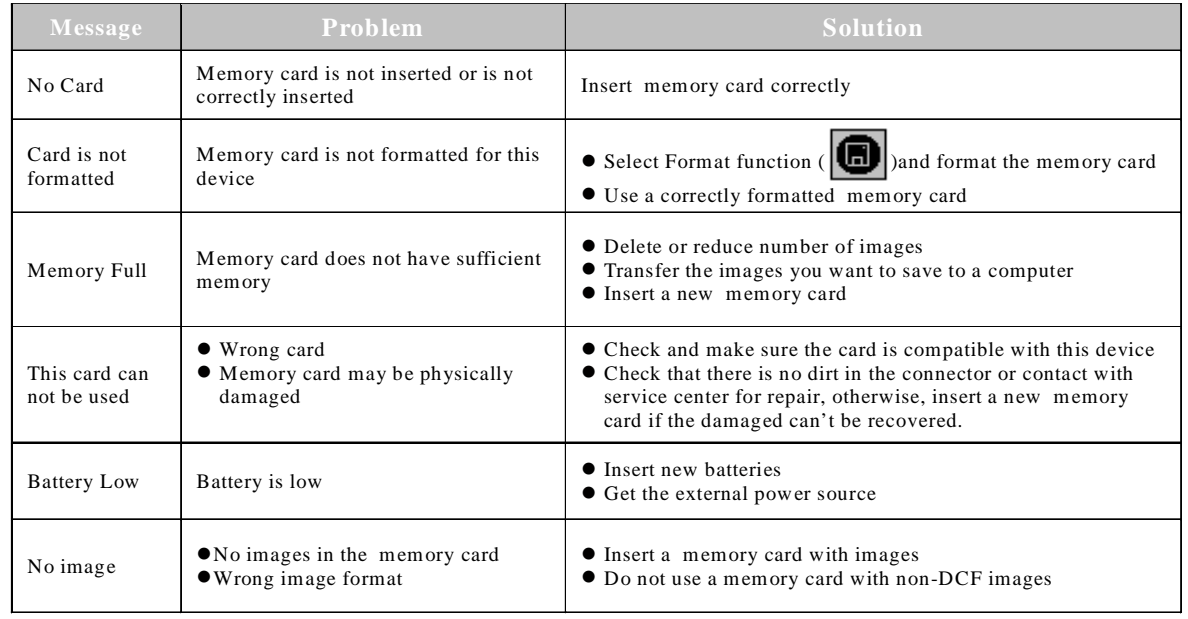

## 8. Appendix 8-1 Technical Specifications

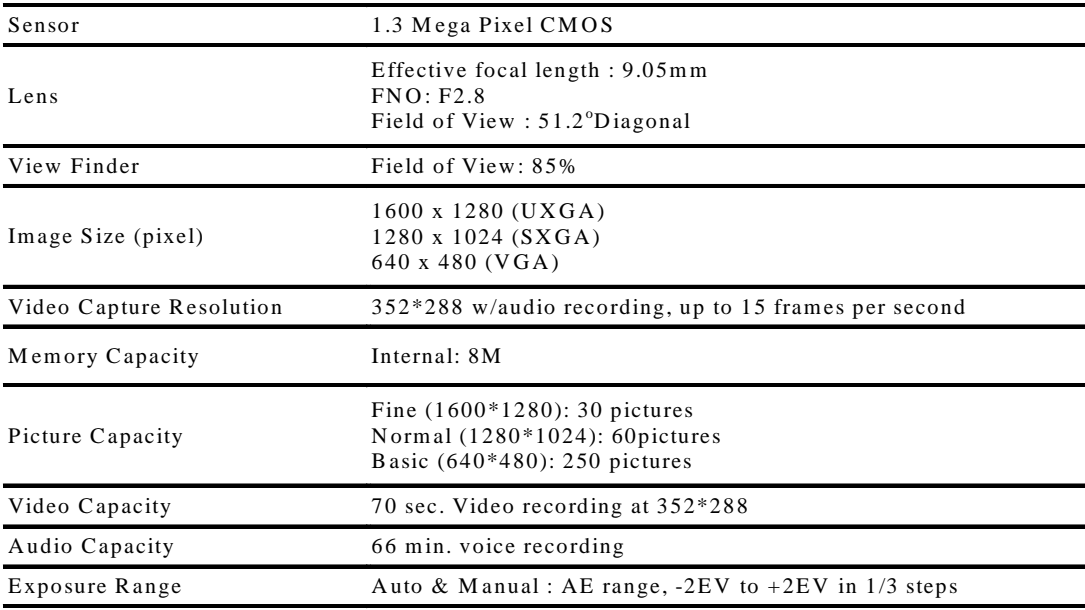

### 8-1 Technical Specifications (continued)

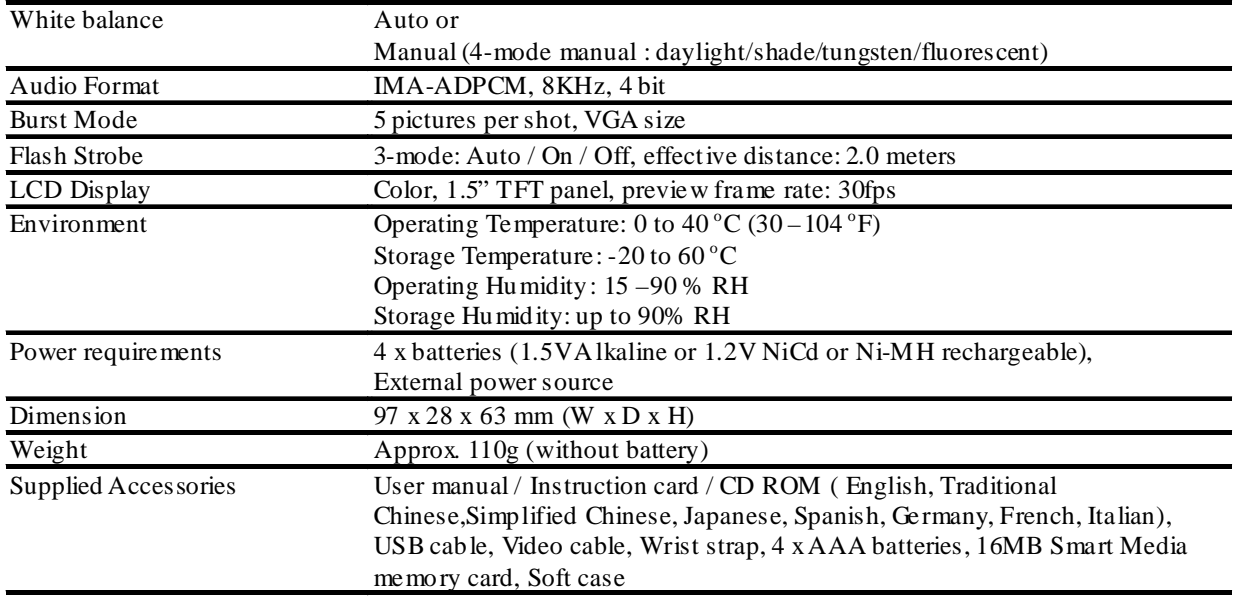

## 8-2 Operation, Safety and Maintenance

#### 8-2-1 Operation

Operating your camera within the following environmental conditions, otherwise, the battery life or image quality may be affected:

0-40 °C (32-104 °F)

15-90% relative humidity

8-2-2 Safety

- Do not look at the sun through the viewfinder, this could cause permanent visual impairment.
- Do not walk while looking through the viewfinder, this could result in a fall or other injury.
- Do not use in the presence of flammable gas to prevent explosion or fire.
- l Turn off immediately in the even of malfunction, such as smoke or unusual smell from the camera or adaptor. Turn off and remove the batteries and ask service center for inspection.
- Do not disassemble by yourself to prevent any injury by the internal parts. Turn off and remove the batteries and ask service center for inspection if you have problem.
- Do not place camera strap around neck
- l Keep out of reach of children

#### 8-2-3 Maintenance

l Keep dry, never immerse any part of the camera or its accessories into any fluid or liquid.

- Keep clean, wipe off any sand, salt, dust or stains with a a soft dampened cloth.
- Do not drop and prevent strong shocks or vibration.
- Keep away from strong magnetic fields, such as TV or radios.
- l Always disconnect the camera from your PC or TV before cleaning it. Do not unplug the device or remove the battery while camera is on.

#### 8-3 Using Your Batteries

- Batteries should be replaced by an adult or under adult supervision,
- Rechargeable batteries are only to be charged under adult supervision.
- Non-rechargeable batteries are not to be recharged.
- Insert the batteries with the right instruction or polarity.
- Do not mix up the different types of batteries or new and used batteries
- Do not dispose the batteries in fire
- Remove the batteries from the camera if they are exhausted or not in use. These instructions should be retained for future reference

#### 8-4 Regulatory Information

This device complies with Part 15 of the FCC rules. Operation is subject to the following two conditions:

This device may bot cause harmful interference

- l This device must accept any interference received, including interference that may cause undesired operation.
- 8-4-1 Federal Communications Commission (FCC) Radio Frequency Interference Statement:

This equipment has been tested and found to comply with the limits for a Class B digital device, pursuant to part 15 of the FCC rules.

These limits are designed to provide reasonable protection against harmful interference in a residential installation. This equipment generates, uses, and can radiate radio frequency energy and, if not installed and used in accordance with the instructions, may cause harmful interference to radio communications.

However, there is no guarantee that interference will not occur in a particular installation. If this equipment does cause harmful interference to radio or television reception, which can be determined by turning the equipment off and on, the user is encouraged to try to correct the interference by one or more of the following measures:

Reorient or relocate the receiving antenna.

Increase the separation between the equipment and receiver.

Connect the equipment into an outlet on a circuit different from that to which the receiver is connected.

Consult the dealer or an experienced radio/television technician for help.

#### 8-4-2 Attention

Any change or modification made to this unit that are not expressly approved by the party responsible for compliance could void the user's authority to operate the equipment.

#### 8-4-3 MGI Contact Technical Support

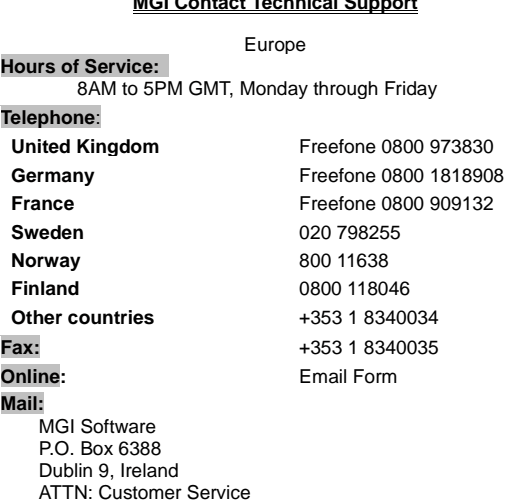

**MGI Contact Technical Support**